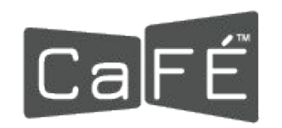

## **HOW TO APPLY TO A CALL FOR ENTRY ON CaFE™**

# **Go to CallForEntry.org**

If this is your first time using CaFE, click **Artist Sign Up** and complete the free registration form. You must be [registered](https://www.callforentry.org/register_info.php) before you can log in and apply to a call for entry.

If you already have a CaFE account, click **Login**. Existing users may proceed to [log in](https://artist.callforentry.org/login.php) and apply to a call for entry. If you don't remember your password, use the [forgot password](https://artist.callforentry.org/forgot-password.php) link.

#### **Applying is a three-stage process. ALL steps must be completed to submit.**

STEP 1: My Portfolio. Upload work samples. STEP 2: Apply to Calls. Search calls and apply. STEP 3: Checkout. Complete and checkout.

## **1. My Portfolio. Upload work samples**

Once you have logged in, you may add JPGs to your account that meet the following upload-ready criteria:

**File Type**: JPEG or JPG only. **File Dimensions**: 1,200 pixels or greater on the longest side. **File Size**: Under 5 MB.

- Click the **My Portfolio** link.
- Click the **Upload Media** button**.** Select a file type to upload: "Image" is the default.
- You may choose Audio or Video as the file type if you wish to start there.
- **Click the Choose File button.**
- Navigate to the place on your device where your image or files are stored. Choose a JPG of the artwork you wish to upload to your My Portfolio page.
- Once selected, complete the **artwork description** form.
- Click the **Add to My Portfolio** button. Successful uploads produce a thumbnail version. The upload progress takes only a few seconds depending on internet speed.
- After the first successful upload, click **Action** and choose **Upload Media** to repeat the process for each image of an artwork you wish to upload to your portfolio.

### Important

**Not all calls accept audio or video work samples. Carefully read the entry requirements to know beforehand what kinds of work samples the call for entry is seeking. [Click here](https://www.callforentry.org/uploading-images-audio-and-video-files/) for acceptable video and audio formats.**

Your portfolio items will be available for you to use for other calls. The My Portfolio section will act as a library to store your work samples for all future submissions.

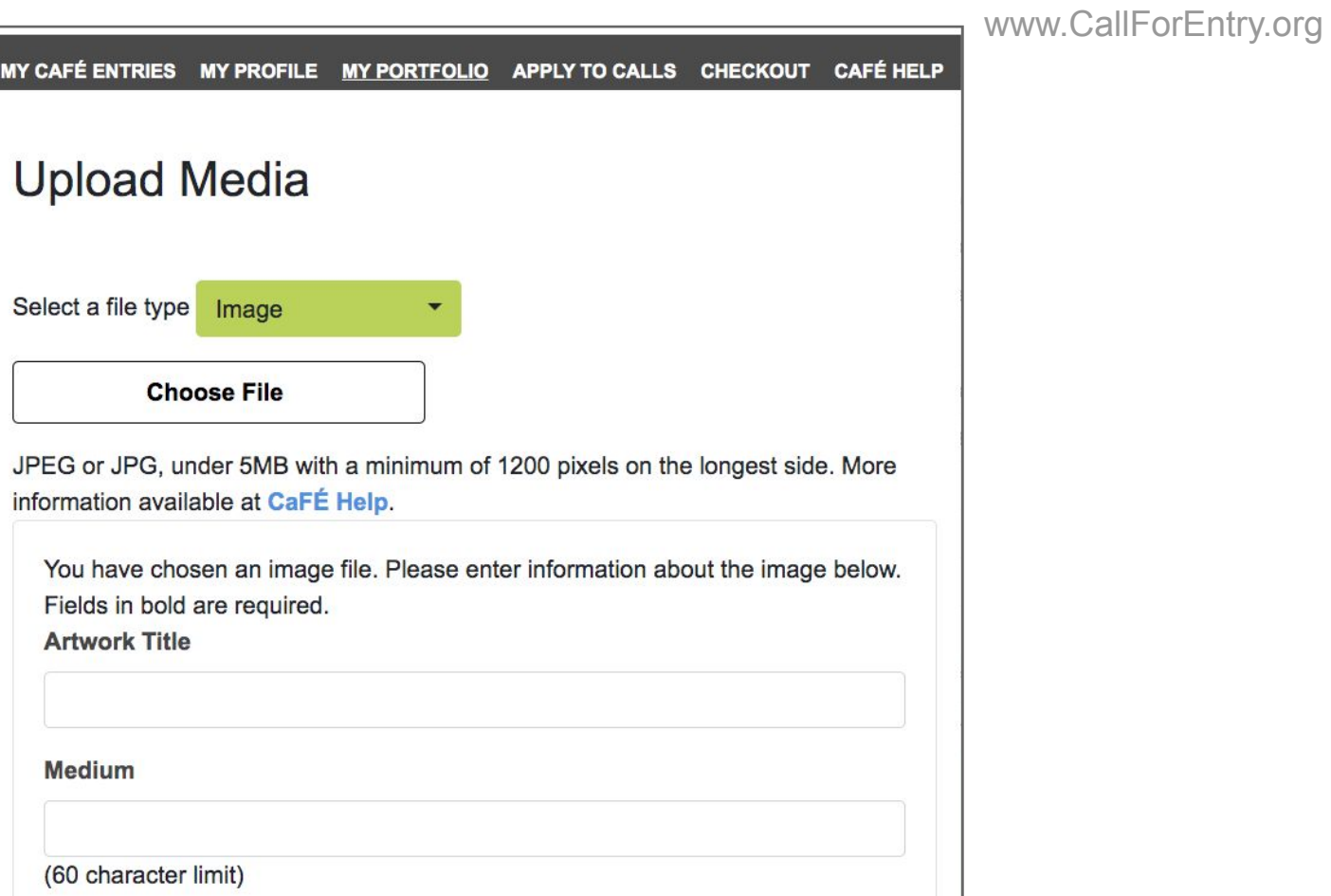

# **2. Apply to Calls. Search calls and apply.**

Once you have added artwork samples to your portfolio, you are now ready to start applying to call for entries.

### **Call Listings**

- Click the **Apply to Calls** link.
- Use the **search bar** to search by call name, organization, or city. The search will sift through **180+ listings** and return a positive result if it locates what you entered in the search.
- Use the **filter options** on the left hand side to filter by the type of call, eligibility, entry fee, state or by deadline.
- $\bullet$  Click the heart  $\bullet$  icon to save your favorite call listings and return to view the favorites later.
- Once you've located a call for entry, read the short description or click **More Info** to go to the full details.
- Click the **Apply Now** button if you are ready to start the application form questions.

### Important

**Read the full details thoroughly. Each call for entry is sponsored by a different organization and therefore each call for entry requirement and eligibility is unique.**

Each organization issues their own terms and conditions to apply. Read the terms carefully. If you agree with the terms, click **Agree**. If you don't agree with the terms, click **Decline**.

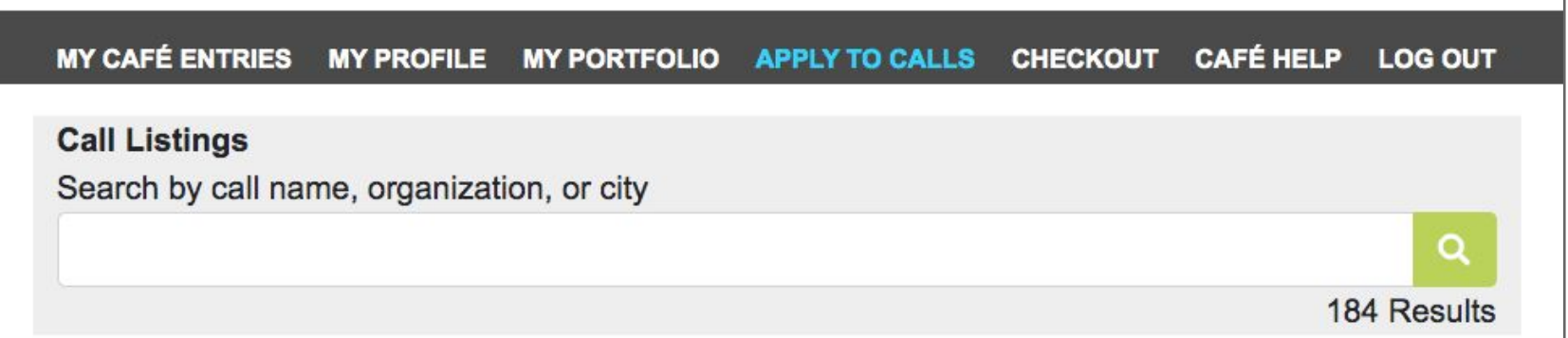

# **Application Form**

You will be asked to complete form questions and choose work samples at this stage.

### ● **Form Questions**:

These are typically narrative-based questions such as Artist Statement, Resume, or Artist Bio. But they may also be multiple choice or checkbox type questions. You can type a response, copy/paste a response, or upload a document. Be sure to save frequently.

**Depending on the organization's preference, you will either be providing a typed response or a file upload response. No two forms are alike, that's because each organization hosting their call on CaFE decides what they wish to collect from applicants.** 

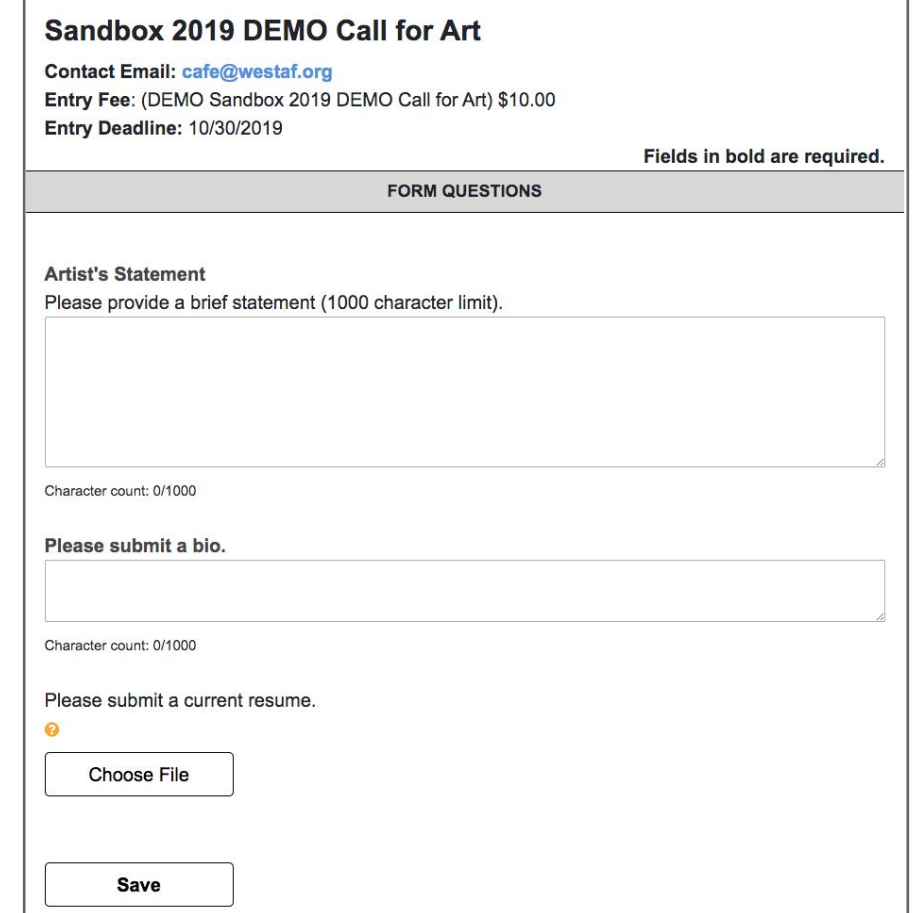

## **Application Form cont.**

You will be asked to complete form questions and choose work samples at this stage.

#### ● **Choose Work Samples**:

These are the images and work samples you uploaded to your portfolio. Hover over a thumbnail and click to select the image that will be submitted. Click to deselect if you change your mind. Be sure to choose the required quantity.

**Depending on the organization's preference, you will either be choosing only images or a combination of images, audio, or video media. You may in some cases, be able to reorder images after you save as well as choose categories for each submission.** 

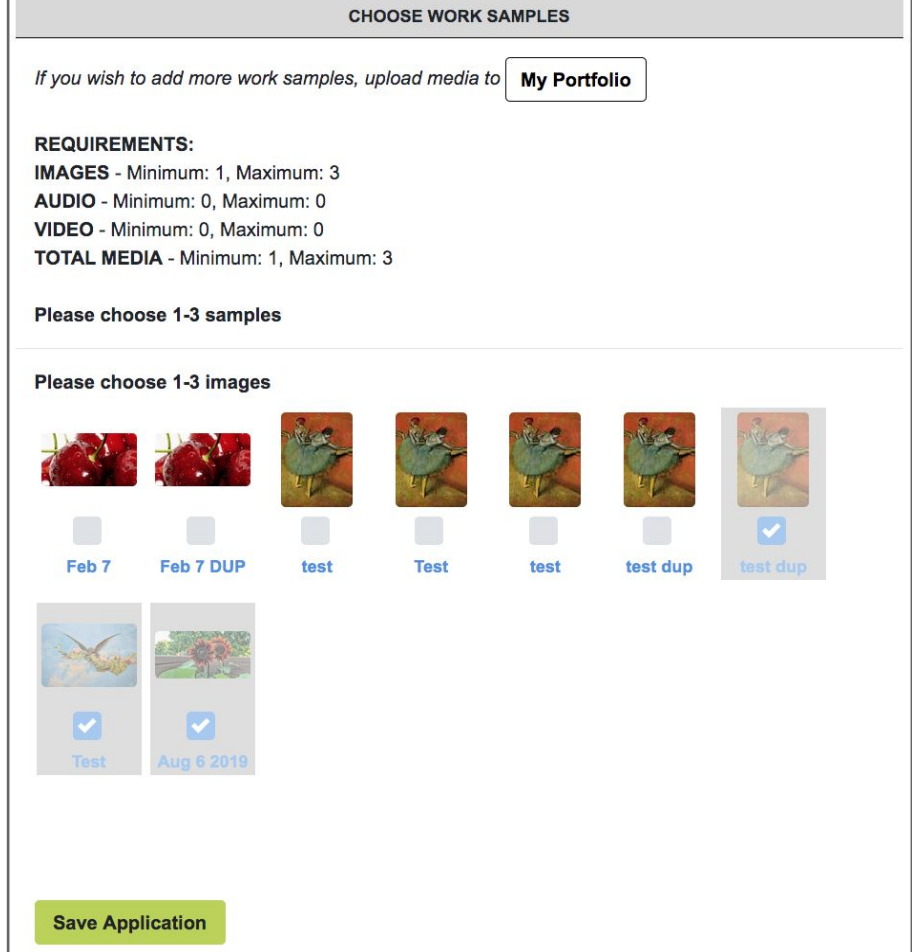

## Click **Save Application** to proceed to the next stage.

**Important:** Clicking Save Application even if your entry is partially completed is good practice. You may return to complete it from the MY CaFE ENTRIES page anytime before the deadline.

**Error?** Items in red indicate something is required and has not been answered. Try again until all required questions and requirements have been completed.

## **3. Checkout. Complete and checkout.**

Once you have completed the form question and work sample requirements, you are ready to submit.

**At this stage you have three options: Checkout, Back to Entry, and Preview.**

- Click **I'm Ready to Checkout** to finalize, pay for and submit your application to the organization.
- Click **Back to Entry** if you need to make edits or changes and you are not yet ready to submit.
- Click **Preview** if you need to see how the application will look after you have submitted it.

## **CaFE Checkout**

Once you are ready to checkout, place a checkmark in the box to the left of the call name. You will see a total amount due. If you have a **coupon code** to redeem, enter it now or you will pay the full price.

**Depending on the organization's preference, you'll either be paying by card or PayPal, in some cases organizations will accept payment by check.** 

Choose a **method of payment**. Click **Proceed to Checkout**. If there is no entry fee, click **Proceed to Checkout.** 

#### **CaFÉ Checkout**

No cost entries must also proceed to checkout to finalize submission.

Once an entry has been submitted, you cannot make changes to it.

#### Sandbox 2019 DEMO Call for Art

\$10.00 DEMO Sandbox 2019 DEMO Call for Art Credit or debit, PayPal, and checks accepted

### **Total \$10.00**

Choose a method of payment

**Credit or debit (Visa/MC)** 

**PayPal** 

**Check** 

**Proceed to Checkout** 

## **Payment details**

On the final page, submit card payment information. If paying with PayPal follow the page prompts.

**Click submit to finalize payment.** You will be able to print a receipt after checkout and one will also be emailed to you for your records.

#### **Important:**

- \$0.00/No cost entries must also proceed to checkout to finalize submission.
- Once an entry has been submitted, you cannot make changes to it.
- Payment options include: Pay with Visa/Mastercard; Pay with PayPal; Pay with Check.
- If paying with check, mail your payment to the organization not to CaFE.

You may review all submitted entries by clicking on **My CaFE Entries**. Submitted entries have a status of **Received**. Submitted entries are final and no longer editable.

### **Questions? cafe@westaf.org**